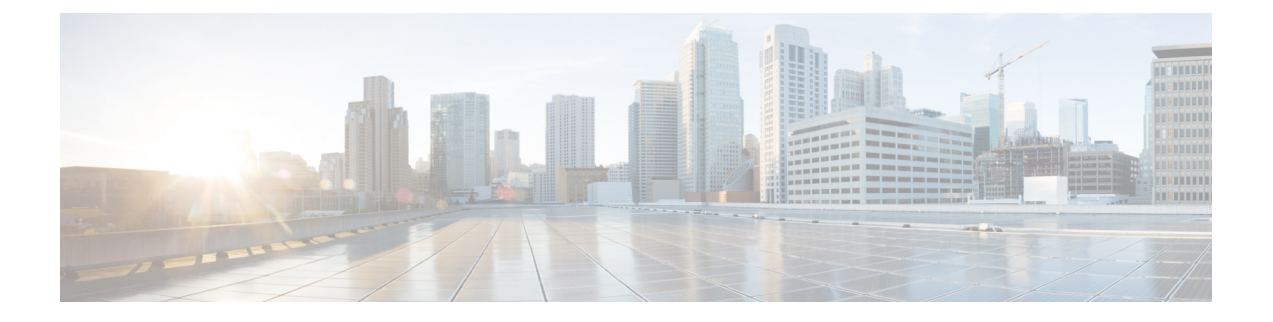

# 変更前タスクとシステム ヘルス チェック

- 変更前のタスク (1 ページ)
- IP アドレス、ホスト名、およびその他のネットワーク識別子の変更 (1 ページ)
- Procedure workflows  $(4 \sim \rightarrow \sim)$
- Cisco Unified Communications Manager ノードの変更前タスク (6ページ)
- IM and Presence サービス ノードの変更前セットアップ タスク (8ページ)

## 変更前のタスク

# **IP** アドレス、ホスト名、およびその他のネットワーク識 別子の変更

導入におけるノードのネットワークレベルのIPアドレスとホスト名をさまざまな理由で変更でき ます。これには、クラスタ間でノードを移動することや、重複しているIPアドレスの問題を解決 することが含まれます。 IP アドレスは、ノードに関連付けられたネットワーク レベルの Internet Protocol (IP) ではホスト名は、ノードのネットワーク レベルのホスト名です。

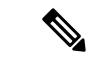

すべての統合コミュニケーション製品(Cisco Unified Communications Manager、Cisco Unity Connections、Cisco IM and Presenceなど)は、1 つのインターフェイスしか持っていません。 した がって、これらの製品ごとにIP アドレスを 1 つづつ割り当てることができます。 (注)

ノード名やドメイン名など、その他のネットワークIDの変更については、次のリソースを参照し てください。

- Cisco Unified Communications Manager システム設定ガイド
- *IM and Presence Service*設定および管理ガイド
- *Cisco Unified Communications Manager* および *IM and Presence Service* のインストールガイド

IM and Presence Serviceにおけるノードのノード名およびネットワーク レベル DNS デフォルト ド メイン名を変更する手順については、このドキュメントでも扱われています。

## **IM and Presence Service** ノード名およびデフォルトのドメイン名の変 更

ノード名は、Cisco Unified CM Administration GUI を使用して設定され、その他すべての IM and PresenceServiceノードとすべてのクライアントマシンから解決可能である必要があります。した がって、推奨されるノード名の値は、ノードのネットワークFQDNです。ただし、IPアドレスと ホスト名のどちらも、特定の導入ではノード名の値としてサポートされています。 ノード名の推 奨事項とサポートされている導入タイプの詳細については、[ホスト](cucm_b_administration-guide-1251su3_chapter19.pdf#nameddest=unique_350)名の設定 を参照してくださ い。

ノードのネットワーク レベルの DNS デフォルト ドメイン名はホスト名と結合され、ノードの完 全修飾ドメイン名(FQDN)を形成します。 たとえば、ホスト名が 「imp-server」 で、ドメイン が 「example.com」 であるノードの FQDN は 「imp-server.example.com」 になります。

ノードのネットワーク レベル DNS デフォルト ドメインを、IM and Presence Service アプリケー ションの企業ドメインと混同しないでください。

- ネットワークレベルの DNS デフォルト ドメインは、ノードのネットワーク ID としてのみ使 用されます。
- 企業の IM and Presence Service ドメインは、エンド ユーザの IM アドレスで使用されるアプリ ケーション レベルのドメインです。

Cisco Unified CM IM and Presence Administration GUI または Cisco Unified Communications Manager Administrationを使用して企業全体のドメインを設定できます。企業ドメインの推奨事項とサポー トされる導入タイプの詳細については、『*Deployment Guide for IM and Presence Service on Cisco Unified Communications Manager*』を参照してください。

### ホスト名の設定

次の表に、Unified Communications Manager サーバーのホスト名を設定できる場所、ホスト名に使 用できる文字数、ホスト名に推奨される最初と最後の文字を示します。ホスト名を正しく設定し ないと、Unified Communications Manager の一部のコンポーネント(オペレーティングシステム、 データベース、インストールなど)が期待通りに動作しない可能性があります。

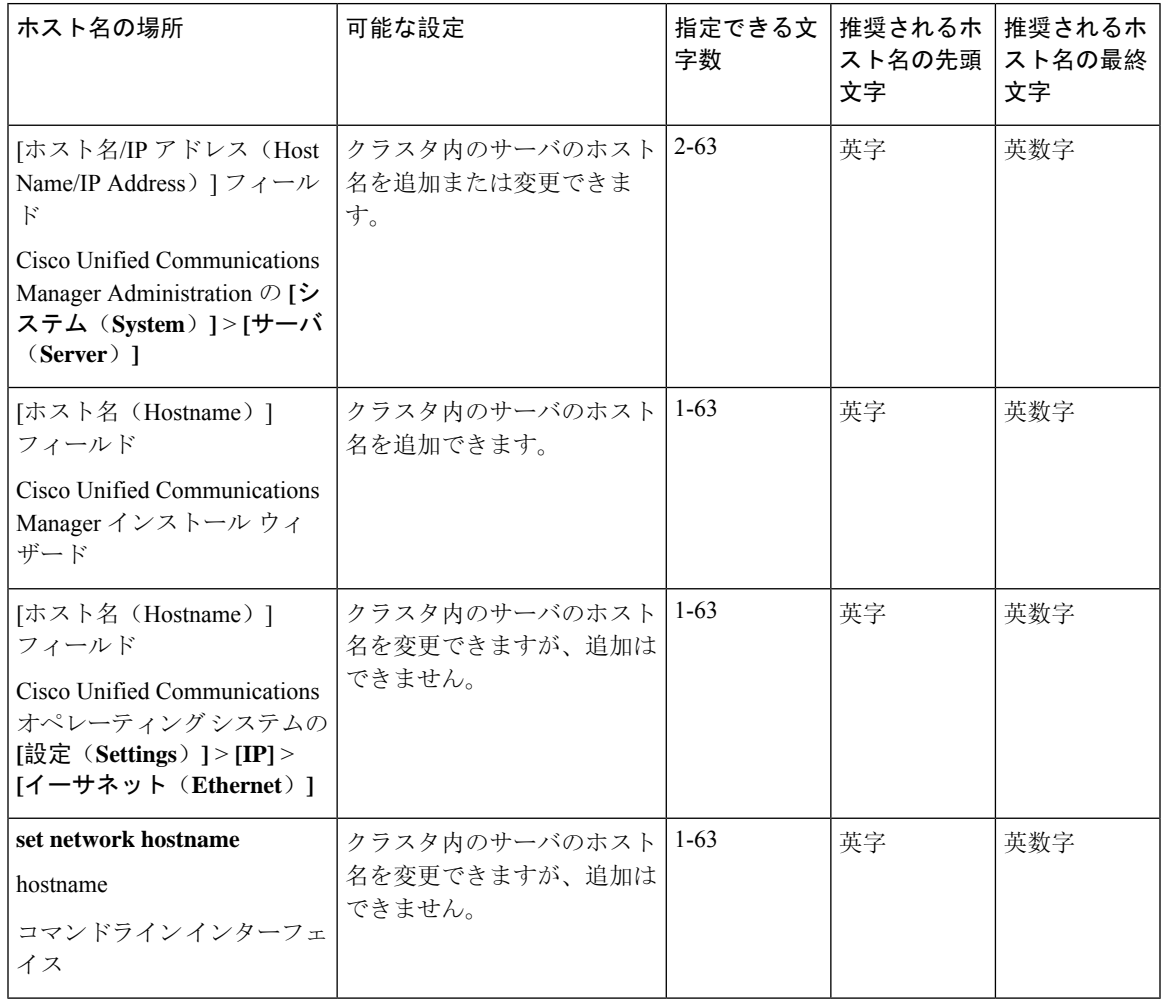

#### 表 **<sup>1</sup> : Cisco Unified Communications Manager** におけるホスト名の設定

 $\mathcal{L}$ 

このホスト名は、ARPANET ホスト名の規則に従う必要があります。 ホスト名の先頭文字と最終 文字の間には、英数文字とハイフンを入力できます。 ヒント

いずれかの場所でホスト名を設定する前に、次の情報を確認してください。

• [サーバの設定 (Server Configuration) ] ウィンドウの [ホスト名/IP アドレス (Host Name/IP Address)] フィールドは、デバイスとサーバ間、アプリケーションとサーバ間、および異な るサーバ間の通信をサポートします。このフィールドには、ドット区切り形式のIPv4アドレ スまたはホスト名を入力できます。

Unified Communications Manager パブリッシャ ノードをインストールした後は、パブリッシャ のホスト名がこのフィールドに自動的に表示されます。 Unified Communications Managerサブ スクライバ ノードをインストールする前に、Unified Communications Manager パブリッシャ ノードでこのフィールドにサブスクライバノードのIPアドレスまたはホスト名を入力してく ださい。

このフィールドにホスト名を設定できるのは、UnifiedCommunications ManagerがDNSサーバ にアクセスしてホスト名をIPアドレスに解決できる場合のみです。DNSサーバにCiscoUnified CommunicationsManagerの名前とアドレスの情報が設定されていることを確認してください。

$$
\mathcal{L}^{\mathcal{L}}
$$

- DNS サーバに Unified Communications Manager の情報を設定するのに加えて、Cisco Unified Communications Manager のインストール時に DNS 情報を入力します。 ヒント
	- Unified Communications Manager パブリッシャ ノードのインストール時に、ネットワーク情報 を設定するために(つまり、スタティック ネットワークを使用する場合に)パブリッシャ サーバのホスト名(必須)と IP アドレスを入力します。

Unified Communications Manager サブスクライバ ノードのインストール時には、Unified Communications Manager パブリッシャ ノードのホスト名と IP アドレスを入力して、Unified Communications Manager がネットワークの接続性およびパブリッシャとサブスクライバ間の 検証を確認できるようにしてください。 さらに、サブスクライバ ノードのホスト名と IP ア ドレスも入力する必要があります。 Unified Communications Manager のインストール時にサブ スクライバサーバのホスト名の入力を求められた場合は、CiscoUnifiedCommunicationsManager Administration の([ホスト名/IP アドレス(Host Name/IP Address)] フィールドでサブスクラ イバサーバのホスト名を設定した場合に)[サーバの設定(ServerConfiguration)]ウィンドウ に表示される値を入力します。

## **Procedure workflows**

### **Cisco Unified Communications Manager** ワークフロー

このドキュメントでは、Cisco Unified Communications Manager ノード上における次のタスクの詳 細な手順を取り上げます。

- ノードの IP アドレスの変更
- ノードのホスト名の変更

実行するステップを要約したそれぞれの手順に関してタスク リストが示されます。

$$
\mathscr{A}
$$

こうした変更を行う前に変更前タスクすべてとシステムヘルスチェックを実行し、変更後には変 更後タスクを実行しなければなりません。 (注)

図 **<sup>1</sup> : Cisco Unified Communications Manager** ワークフロー

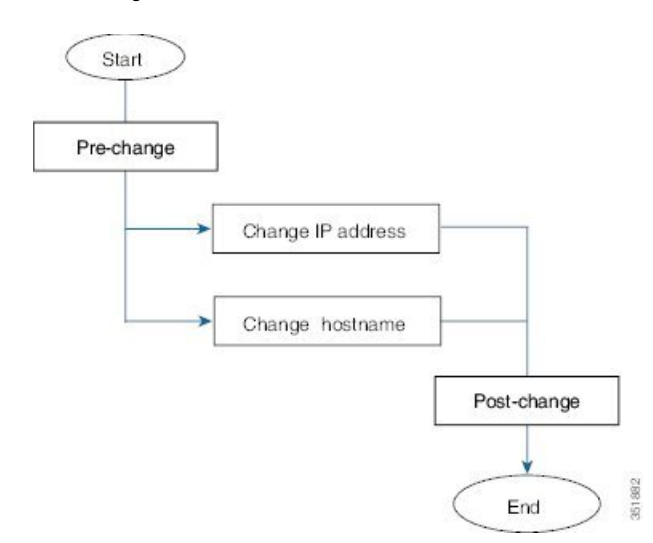

### **IM and Presence Service** のワークフロー

このマニュアルでは、IM and Presence Service ノードに対する以下の作業の詳細な手順を示しま す。

- ノードの IP アドレスの変更
- ノードのホスト名の変更
- DNS デフォルト ドメイン名の変更
- ノードのノード名の変更

実行するステップを要約したそれぞれの手順に関してタスク リストが示されます。

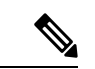

こうした変更を行う前に変更前タスクすべてとシステムヘルスチェックを実行し、変更後には変 更後タスクを実行しなければなりません。 (注)

図 **2 : IM and Presence Service** のワークフロー

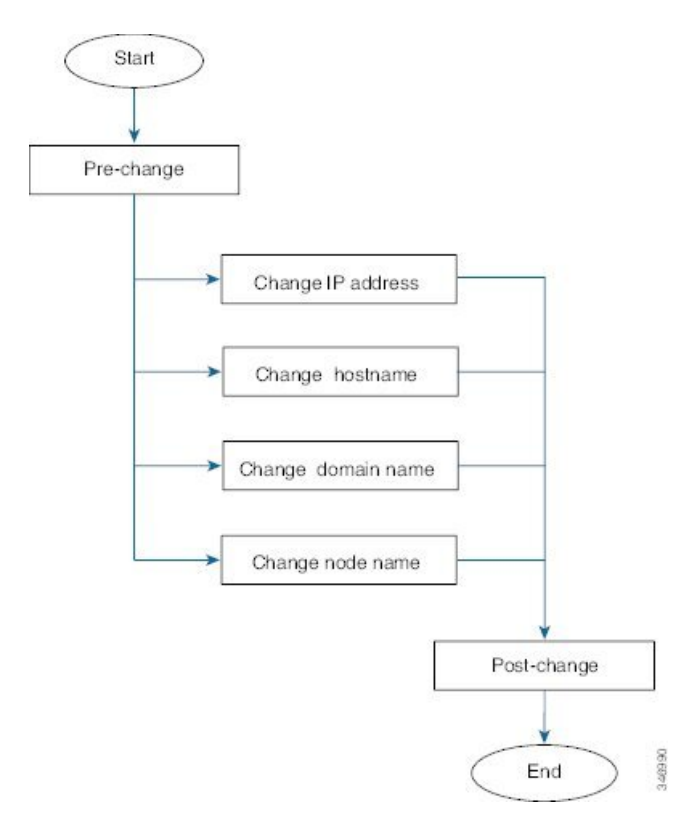

## **Cisco Unified Communications Manager** ノードの変更前タ スク

次の手順で、Cisco Unified Communications Manager ノードの IP アドレスとホスト名を変更する作 業について説明します。 これらの手順は、スケジュールしたメンテナンス時間内に実行する必要 があります。

#### <u>/N</u>

これらのタスクを実行しても期待する結果が得られない場合は、問題が解決されるまで続行しな いでください。 注意

手順

**Step 1** Cisco Unified Communications Manager サーバ内で DNS が設定されている場合、正引きおよび逆レ コード(AレコードとPTRレコードなど)が設定されていて、DNSが到達可能で作動しているこ とを確認します。

- **Step 2** アクティブなServerDown警告が出ていないことを確認し、クラスタ内のすべてのサーバが稼働し ていて利用可能であることを確かめます。 最初のノードで、Cisco Unified Real-Time Monitoring Tool(RTMT) またはコマンド ライン インターフェイス(CLI)のいずれかを使用します。
	- a) Unified RTMT を使用して確認するには、Alert Central にアクセスし、ServerDown 警告が発生 していないか調べます。
	- b) 最初のノードで CLI を使用して確認するには、次の CLI コマンドを入力してアプリケーショ ンのイベント ログを調べます。

file search activelog syslog/CiscoSyslog ServerDown

出力例については、データベース レプリケーションの出力例に関するトピックを参照してくださ い。詳細な手順およびトラブルシューティングについては、データベースレプリケーションおよ びデータベース レプリケーションのトラブルシューティングについてのトピックを参照してくだ さい。

- **Step 3** クラスタにあるすべての Cisco Unified Communications Manager ノードでデータベース レプリケー ションのステータスを調べ、すべてのサーバがデータベースの変更内容を正常に複製しているこ とを確認します。 IM andPresenceService の場合、導入環境に複数のノードがあるときにはデータ ベース パブリッシャ ノードでデータベース レプリケーションのステータスを調べます。 Unified RTMT または CLI を使用します。 すべてのノードで 2 のステータスが表示される必要がありま す。
	- **1.** RTMTを使用して確認するには、DatabaseSummaryにアクセスしてレプリケーションのステー タスを調べます。
	- **2.** CLI を使用して確認するには、**utils dbreplication runtimestate** を入力します。
- **Step 4** 次の例に示されているように CLI コマンド utils diagnose を入力し、ネットワーク接続と DNS サー バの設定を確認してください。

例:

```
admin: utils diagnose module validate network
Log file: /var/log/active/platform/log/diag1.log
Starting diagnostic test(s)
==========================
test - validate network : Passed
Diagnostics Completed
admin:
```
- **Step 5** Cisco Unified レポート ツールで Unified CM Database Status レポートを生成します。 そのレポート にエラーや警告が記録されていないか確認します。
- **Step 6** Cisco Unified レポート ツールで Unified CM Cluster Overview レポートを生成します。 そのレポー トにエラーや警告が記録されていないか確認します。
- **Step 7** 最初のノードの Cisco Unified Communications Manager Administration から、**[**システム(**System**)**]**> **[**サーバ(**Server**)**]** の順に選択し、[検索(**Find**)] をクリックします。 クラスタにあるすべての サーバが一覧表示されます。後で参照できるように、サーバのこのリストを保持します。クラス タ内のノードごとに、ホスト名とIPアドレスの両方のインベントリが保存されていることを確認 します。
- **Step 8** 手動でディザスタ リカバリ システムのバック アップを実行し、すべてのノードとアクティブな サービスが正しくバックアップされていることを確認します。詳細については、『*Administration Guide for Cisco Unified Communications Manager*』を参照してください。
- **Step 9** ホスト名を変更する場合、SAML シングル サインオン(SSO)を無効にします。 SAML SSO の詳 細については、『*Deployment Guide for IM and Presence Service on Cisco Unified Communications Manager*』を参照してください。
- **Step 10** セキュリティが有効なクラスタ(クラスタセキュリティ モード 1 混合)について、証明書信頼 リスト(CTL)ファイルを更新します。 既存の CTL ファイルへの新しい TFTP サーバの追加な ど、CTLファイルの更新と管理の方法の詳細については、『*Cisco UnifiedCommunications Manager Security Guide*』を参照してください。
	- 通信不可能な時間が無駄に発生しないように、TFTP サーバの新しい IP アドレスで CTL (注) ファイルを更新してから、TFTP サーバの IP アドレスを変更するようにします。 この手順 を実行しない場合は、セキュリティが有効なすべてのIP電話を手動で更新する必要があり ます。
	- (注) セキュリティをサポートしているすべてのIP電話では、CTLファイルが必ずダウンロード されます。このファイルには、その電話からの通信が許可されている TFTP サーバの IP ア ドレスが記述されています。 TFTP サーバの IP アドレスを変更した場合は、その新しい IP アドレスを CTL ファイルに追加する必要があります。これにより、該当の電話からその TFTP サーバと通信できるようになります。

# **IM and Presence** サービス ノードの変更前セットアップ タスク

該当する変更前セットアップタスクを実行してIPアドレス、ホスト名、ドメイン、またはノード 名が正常に変更されるようにシステムが準備されていることを確認します。 これらのタスクは、 スケジュールしたメンテナンス時間内に実行する必要があります。

 $\sqrt{N}$ 

これらのタスクを実行しても期待する結果が得られない場合は、問題が解決されるまで続行しな いでください。 注意

ドメイン名またはノード名を変更するまで、次の手順を実行して Cisco AXL Web サービスと IM and Presence Cisco Sync Agent サービスが開始されたことを確認する必要はありません。実行する タスクの完全な一覧については、変更前のタスクリストを参照してください。 (注)

#### 手順

**Step 1** クラスタにあるすべてのノードでデータベース レプリケーションのステータスを調べ、すべての サーバがデータベースの変更内容を正常に複製していることを確認します。

> IM and Presence Service の場合、導入環境に複数のノードがあるときにはデータベース パブリッ シャ ノードでデータベース レプリケーションのステータスを調べます。

Unified RTMT または CLI を使用します。 すべてのノードで **2** のステータスが表示される必要があ ります。

- a) RTMTを使用して確認するには、DatabaseSummaryにアクセスしてレプリケーションのステー タスを調べます。
- b) CLI を使用して確認するには、**utils dbreplication runtimestate** を入力します。

出力例については、データベース レプリケーションの出力例に関するトピックを参照してく ださい。詳細な手順およびトラブルシューティングについては、データベースレプリケーショ ンおよびデータベース レプリケーションのトラブルシューティングについてのトピックを参 照してください。

**Step 2** 次の例に示されているように CLI コマンド **utils diagnose** を入力し、ネットワーク接続と DNS サーバの設定を確認してください。

例:

```
admin: utils diagnose module validate network Log file:
/var/log/active/platform/log/diag1.log Starting diagnostic test(s)
         =========================== test - validate_network : Passed Diagnostics Completed
admin:
```
**Step 3** 手動でディザスタ リカバリ システムのバック アップを実行し、すべてのノードとアクティブな サービスが正しくバック アップされていることを確認します。

> 詳細については、『*Administration Guide for Cisco Unified Communications Manager*』を参照してく ださい。

- **Step 4** すべてのプレゼンス冗長グループでハイ アベイラビリティ(HA)を無効にします。 プレゼンス 冗長グループの構成情報は、*Cisco Unified Communications Manager* システム設定ガイド の「プレ ゼンス冗長グループの設定」の章を参考してください。
	- HA を無効にする前に、各ノードとサブクラスタのユーザ数の記録を取ります。 この 情報は、[Cisco Unified CM IM and Presence の管理 (Cisco Unified CM IM and Presence Administration)]の**[**システム(**System**)**]** > **[**プレゼンストポロジ(**PresenceTopology**)**]** ウィンドウで見つけることができます。 (注)
		- HAを無効にした後、それ以上の変更を加える前に、クラスタ全体にわたって設定が同 期されるまで、少なくとも 2 分待機します。
- **Step 5** ホスト名を変更する場合、SAML シングル サインオン(SSO)を無効にします。 SAML SSO の詳 細については、『*Deployment Guide for IM and Presence Service on Cisco Unified Communications Manager*』を参照してください。
- **Step 6** 導入でクラスタ間ピアが設定されている場合は、以下のタスクを実行してください。
	- a) 変更する IM and Presence データベース パブリッシャ ノードがクラスタ間ピアである各クラス タで、クラスタ間ピアのリストからパブリッシャのクラスタを削除します。

例:

ClusterA、ClusterB、および ClusterC はすべてクラスタ間ピアです。 ここでは、ClusterA のパ ブリッシャ ノードでホスト名を変更します。 まず、ClusterB および ClusterC の両方のクラス タ間ピアのリストから、ClusterA のパブリッシャ ノードを削除する必要があります。

- b) 各クラスタにある最初のプレゼンス冗長グループのパブリッシャ ノードおよびサブスクライ バ ノードで、Cisco Intercluster Sync Agent を再起動します。
- **Step 7** 現在アクティブなすべてのサービスのリストをまとめます。 後で参照できるように、これらのリ ストを保持します。
	- a) Cisco UnifiedServiceability を使用してアクティブなネットワーク サービスのリストを表示する には、**[**ツール(**Tools**)**]** > **[**コントロール センター ネットワーク サービス(**Control Center - Network Services**)**]** を選択します。
	- b) Cisco Unified Serviceability を使用してアクティブな機能サービスのリストを表示するには、 **[**ツール(**Tools**)**]** > **[**コントロールセンター機能サービス(**Control Center - FeatureServices**)**]** を選択します。
- **Step 8** Cisco Unified Serviceability を使用してすべての機能サービスを停止するには、**[**ツール(**Tools**)**]** > **[**コントロール センター機能サービス(**Control Center - Feature Services**)**]**を選択します。 機能 サービスを停止する順序は重要ではありません。
	- ヒントIPアドレス、ホスト名、またはIPアドレスとホスト名の両方を変更する場合、この手順を 実行する必要はありません。 これらの名前の変更に対して、機能サービスは自動的に停止 します。
- **Step 9 [**ツール(**Tools**)**]** > **[**コントロールセンター機能サービス(**Control Center - Services**)**]** を選択す るときに、Cisco Unified Serviceability を使用して [IM and Presence サービス(IM and Presence Service)] サービスグループの下にリストされる以下のネットワークサービスを停止します。 次の順序で、これらのIM and Presence Service ネットワーク サービスを停止する必要があります。
	- **1.** Cisco Config Agent
	- **2.** Cisco Intercluster Sync Agent
	- **3.** Cisco Client Profile Agent
	- **4.** Cisco OAM Agent
	- **5.** Cisco XCP Config Manager
	- **6.** Cisco XCP Router
	- **7.** Cisco Presence Datastore
	- **8.** Cisco SIP Registration Datastore
	- **9.** Cisco Login Datastore
	- **10.** Cisco Route Datastore
- **11.** Cisco Server Recovery Manager
- **12.** Cisco IM and Presence Data Monitor
- **Step 10** Cisco Unified Serviceability(**[**ツール(**Tools**)**]** > **[**コントロールセンターの機能サービス(**Control Center - Feature Services**)**]**)を使用して、Cisco AXL Web Service が Cisco Unified Communications Manager パブリッシャノードで起動していることを確認します。
	- (注) ドメイン名またはノード名を変更する場合にのみ、この手順を実行します。

#### **Step 11** IM and Presence Cisco Sync Agent サービスが開始し、同期が完了したことを確認します。

- (注) ドメイン名またはノード名を変更する場合にのみ、この手順を実行します。
- a) Cisco Unified Serviceability を使用して確認するには、以下の手順を実行します。
	- **1. [**ツール(**Tools**)**]** > **[**コントロール センターのネットワーク サービス(**Control Center - Network Services**)**]** を選択します。
	- **2.** IM and Presence データベース パブリッシャ ノードを選択します。
	- **3.** [IM and Presence サービス (IM and Presence Service)]サービスを選択します。
	- **4.** Cisco Sync Agent サービスが開始していることを確認します。
	- **5.** Cisco Unified CM IM and Presence Administration GUI から、**[**診断(**Diagnostics**)**]** > **[**システ ム ダッシュボード(**System Dashboard**)**]** > **[**同期ステータス(**Sync Status**)**]** を選択しま す。
	- **6.** 同期が完了し、同期ステータス領域にエラーが表示されていないことを確認します。
- b) IM and Presence データベース パブリッシャ ノードで Cisco Unified CM IM and Presence Administration GUI を使用して確認するには、**[**診断(**Diagnostics**)**]** > **[**システム ダッシュボー ド(**System Dashboard**)**]** を選択します。

**IM and Presence** サービス ノードの変更前セットアップ タスク

翻訳について

このドキュメントは、米国シスコ発行ドキュメントの参考和訳です。リンク情報につきましては 、日本語版掲載時点で、英語版にアップデートがあり、リンク先のページが移動/変更されている 場合がありますことをご了承ください。あくまでも参考和訳となりますので、正式な内容につい ては米国サイトのドキュメントを参照ください。